## 確認申請書の作成方法

確認申請書を新規作成する場合の入力方法を説明します。

1.新規物件入力

1つの物件には、関連する複数の申請書(確認申請書、計画変更確認申請書、 中間検査申請書、完了検査申請書等)を登録することができます。

1) <新規物件入力>ボタンをクリックします。

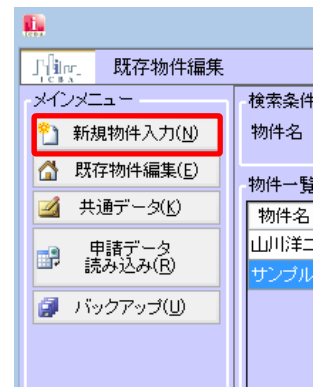

メインメニューの<新規物件入力>ボタンをクリックすると、 [新規物件入力]画面が表示されます。

2) 新規物件入力を行います。

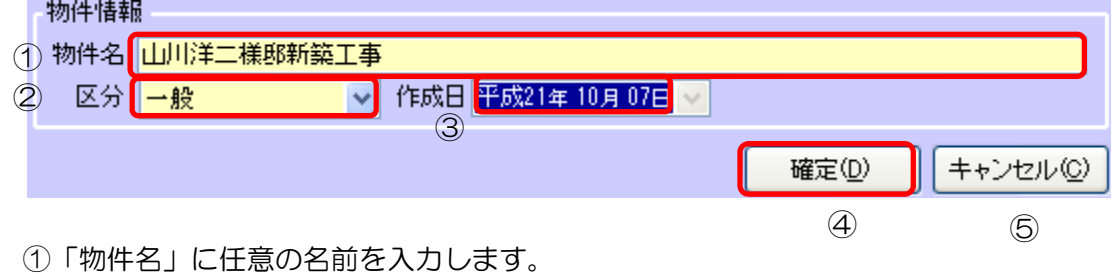

「山川洋二様邸新築工事」と入力してください。

- ②「区分」申請書の種類によって「一般」か「計画通知」を選択します。 「一般」を選択してください。
- ③「作成日」は変更することが出来ません。※作成日は、作成当日の日付になります。
- ④入力が完了したら<確定>ボタンをクリックします。

⇒確認メッセージが表示され、[既存物件編集]画面が表示されます。 ⑤物件の作成を取り消す場合は、<キャンセル>ボタンをクリックします。 3)物件一覧に入力した物件が表示されます。

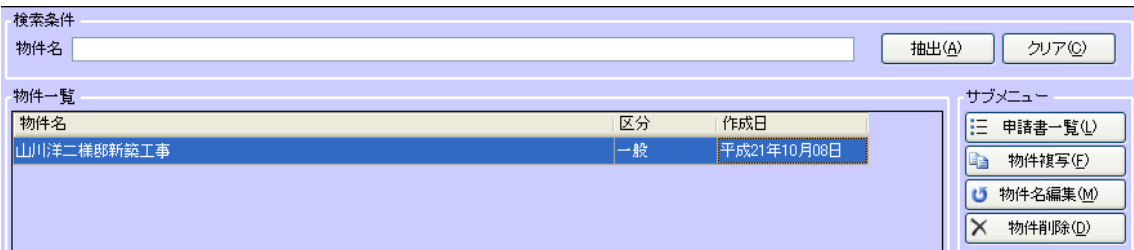

[新規物件入力]画面で作成した物件の一覧表示がされています。 ※[物件一覧]は作成日の降順に表示されます。 ※最初は、一番先頭の物件が選択されています。

4)<申請書一覧>ボタンをクリックします。

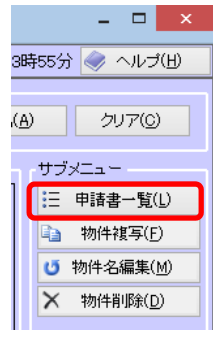

- ① [既存物件編集]画面の[物件一覧]内に表示されている編集したい物件を クリックします。
- ② [既存物件編集]画面サブメニューの<申請書一覧>ボタンをクリックします。 .⇒[申請書一覧]画面が表示されます。

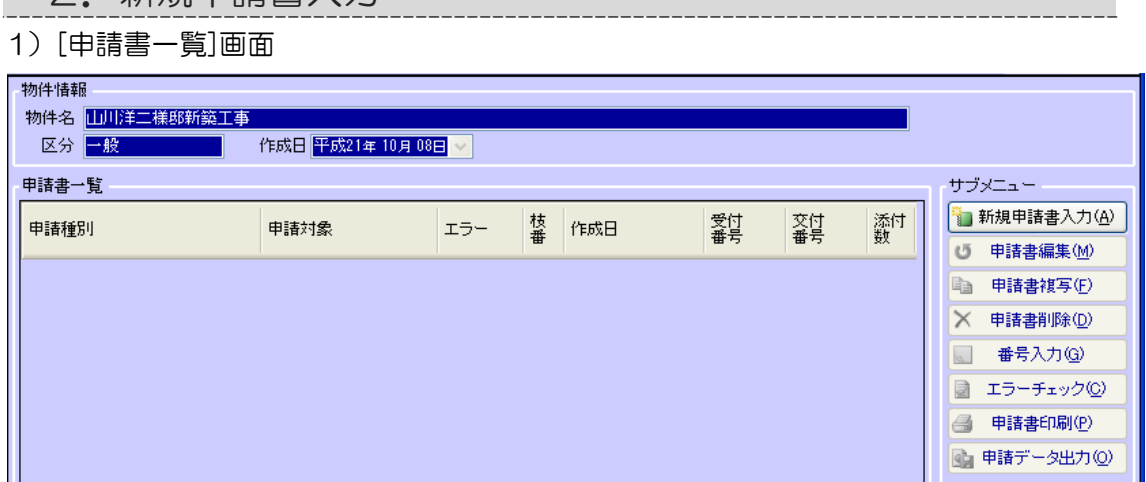

物件に登録されている申請書が[申請書一覧]画面に表示されます。

2)<新規申請書入力>ボタンをクリックします。

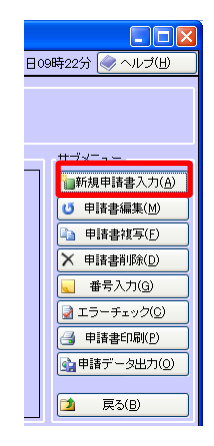

2.新規申請書入力

①[申請書一覧]画面サブメニューの<新規申請書入力>ボタンをクリックします。 ⇒ [新規申請書入力]画面が表示されます。

3)[新規申請書入力]画面が表示されます。

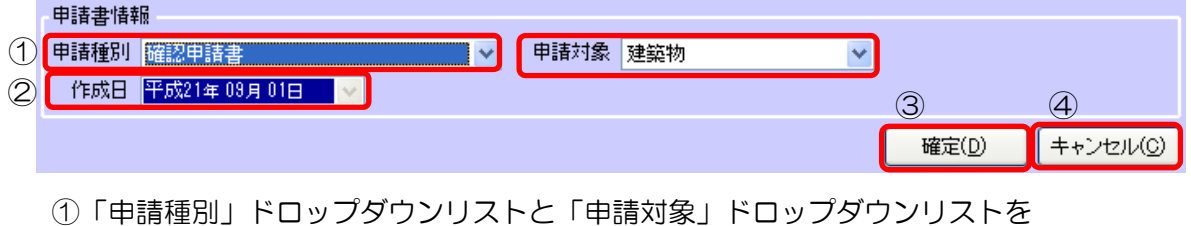

選択します。 ここでは「確認申請書」、「建築物」を選択してください。

②「作成日」は変更することが出来ません。

※「作成日」は、作成当日の日付になります。

※申請書の申請日は、各申請書の第1面で、別途入力します。

③<確定>ボタンをクリックします。⇒完了メッセージが表示されます。 <OK>ボタンをクリックすると、

[申請書編集 申請書入力(第1面)]画面が表示されます。

④新規申請書の作成を取り消す場合は、<キャンセル>ボタンをクリックします。 ⇒[申請書一覧]画面が表示されます。

3.申請書入力(第1面) 確認申請書(建築物) (第1面)を入力します。 サブメニューに申請書内の面構成がツリー構造で表示されます。 各面を編集する場合は、各面のアイコンもしくは名称をクリックしてください。 1)第1面の選択 ①「第1面」をクリックしてください。 サブメニュー ● 添付ファイル追加(工) <sup>骨</sup>↑ 新規入力(A)  $\circ$ 変更(M) 複写(E) **E** 

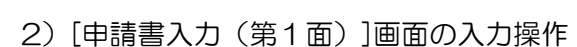

 $(1)$ 

**X** 削除(D) ● 添付ファイル表示(0) 11 第1面 第第2面

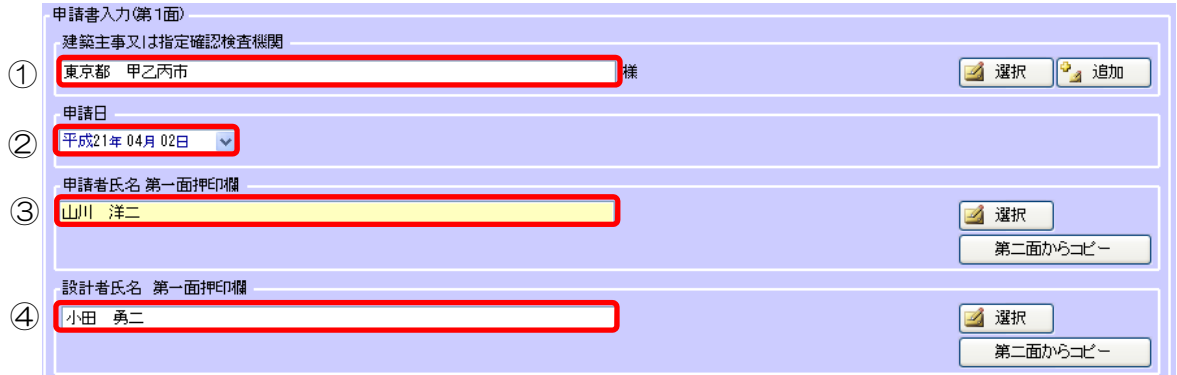

- ① 「建築主事又は指定確認検査機関」「東京都 甲乙丙市」と入力してください。
- ② 「申請日」 ↓ (下矢印ボタン)をクリックすると、カレンダーから申請日を 指定できます。

※「4270402」と入力すると、「平成 27 年 04 年 02 日」と入力されます。 (元号は数字で入力できます。)1 明治、2 大正、3 昭和、4 平成

- ③「申請者氏名」「山川 洋二」と入力してください。
- ④「設計者氏名」「小田 勇二」と入力してください。

3)入力結果の確認と保存

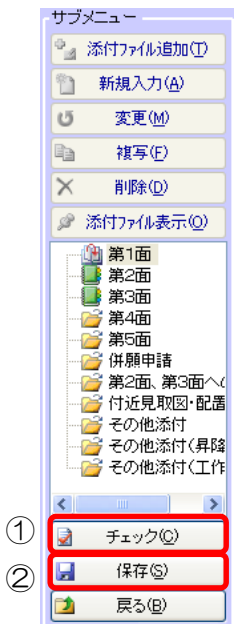

- ①[申請書編集]画面サブメニューの<チェック>ボタンをクリックします。 ⇒ 申請書入力内容をチェックします。
	- (1)未入力の必須項目があると、申請書編集チェックメッセージに 未入力項目名が表示されます。

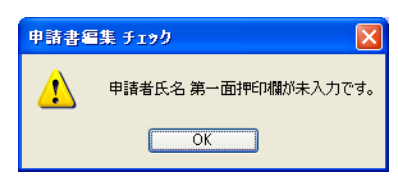

<OK>ボタンをクリックすると、未入力の必須項目が入力状態になります。

(2)未入力の必須項目がなかった場合、 「チェック完了」メッセージが表示されますので <OK>ボタンをクリックします。

②[申請書編集]画面サブメニューの<保存>ボタンをクリックします。

⇒ 申請書入力内容を保存します。 「保存完了」メッセージが表示されますので <OK>ボタンをクリックします。

## 4.申請書入力(第2面)

確認申請書(建築物)(第2面)を入力します。

1)第2面の選択

[申請書編集]画面サブメニューのツリー部分の「第2面」をクリックしてください。

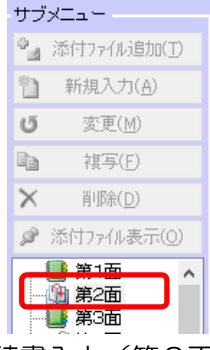

2)[申請書入力(第2面)]画面の入力操作  $(1)$   $(1)$   $(1)$   $(1)$   $(1)$   $(1)$   $(1)$   $(1)$   $(1)$   $(1)$   $(1)$   $(1)$   $(1)$   $(1)$   $(1)$   $(1)$   $(1)$   $(1)$   $(1)$   $(1)$   $(1)$   $(1)$   $(1)$   $(1)$   $(1)$   $(1)$   $(1)$   $(1)$   $(1)$   $(1)$   $(1)$   $(1)$   $(1)$   $(1)$   $(1)$   $(1)$   $(1)$ 

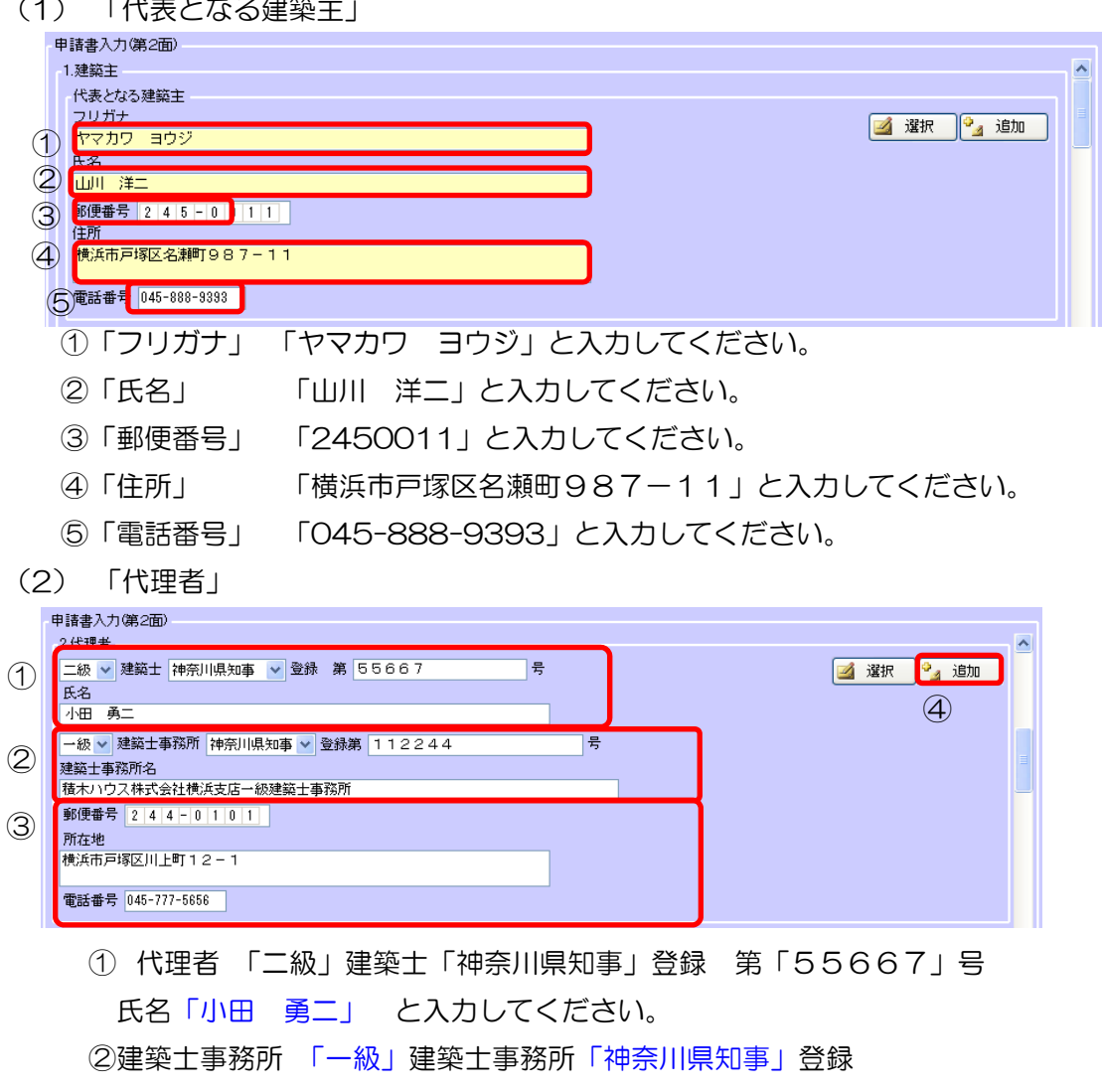

第「112244」号 建築士事務所名「積木ハウス株式会社

横浜支店一級建築士事務所」 と入力してください。

- ③所在地 郵便番号「2440101」 所在地「横浜市戸塚区川上町12-1」 電話番号「045-777-5656」と入力してください。
- ④「代理者」の<追加>ボタンクリック

⇒共通データ追加メッセージが表示されます。<OK>ボタンをクリック すると、「小田 勇二」が、共通データ「代理者/設計者/工事監理者」に 追加されます。

- (3)「代表となる設計者」
- ①「代表となる設計者」の<選択>ボタンをクリックします。

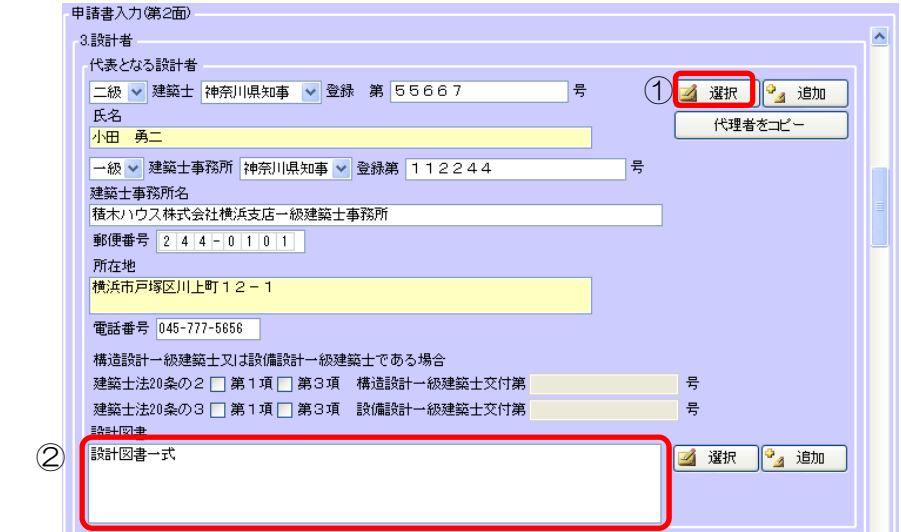

⇒[共通データ代理者/設計者/工事監理者]画面が表示されます。

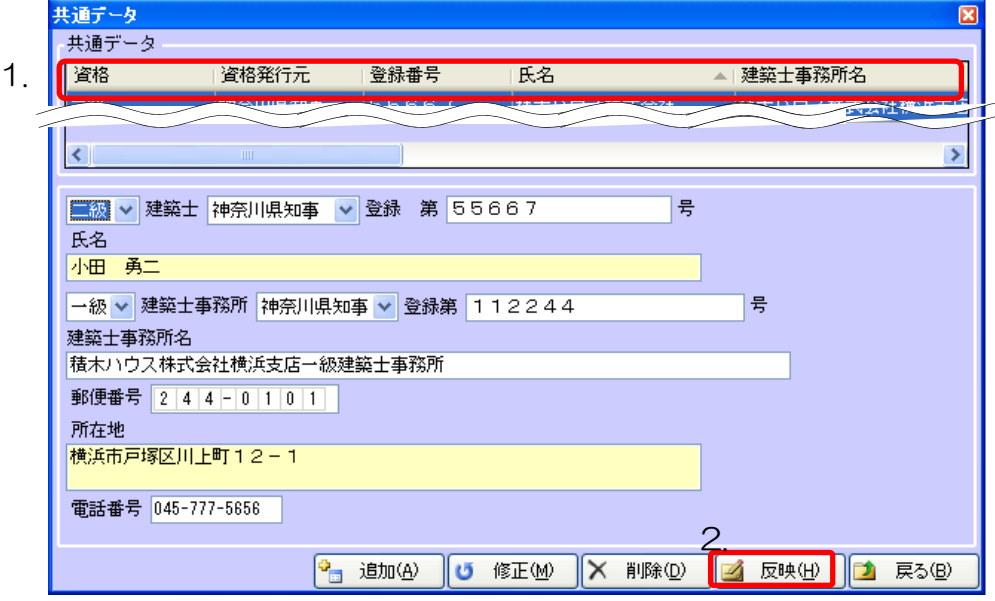

- 1. 「小田 勇二」をクリックします。
- 2. <反映>ボタンをクリックします。
	- [共通データ 代理者/設計者/工事監理者]画面が閉じて、
	- 「代表となる設計者」が共通データに登録していた内容になります。
- ②設計図書

「設計図書一式」と入力してください。

(4)「代表となる工事監理者」

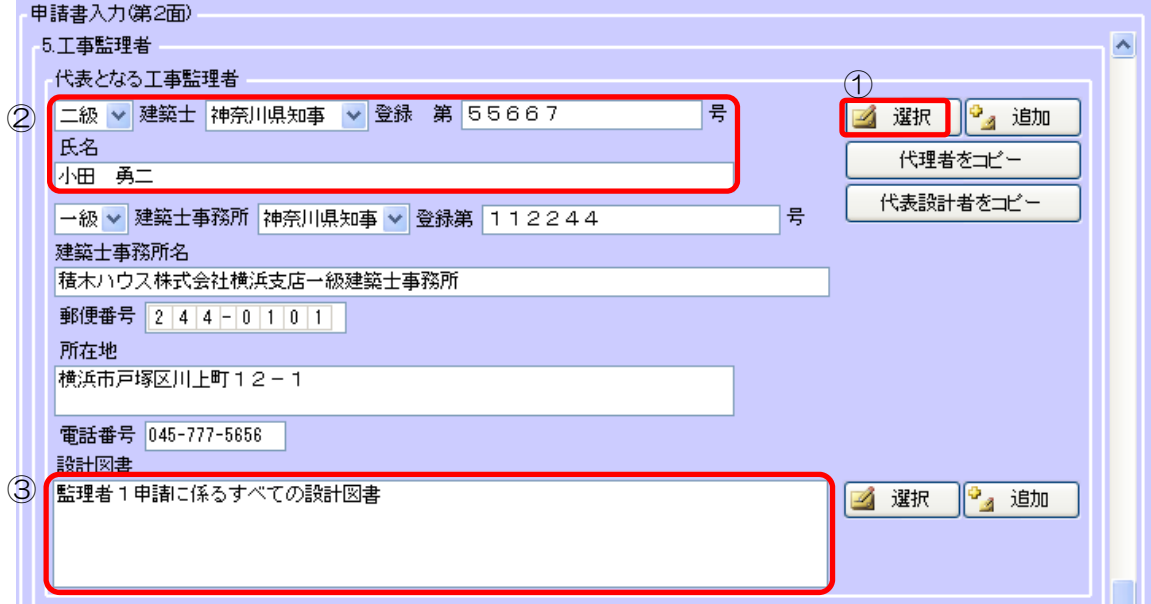

①「代表となる工事監理者の<選択>ボタンをクリックします。

⇒[共通データ代理者/設計者/工事監理者]画面が表示されます。

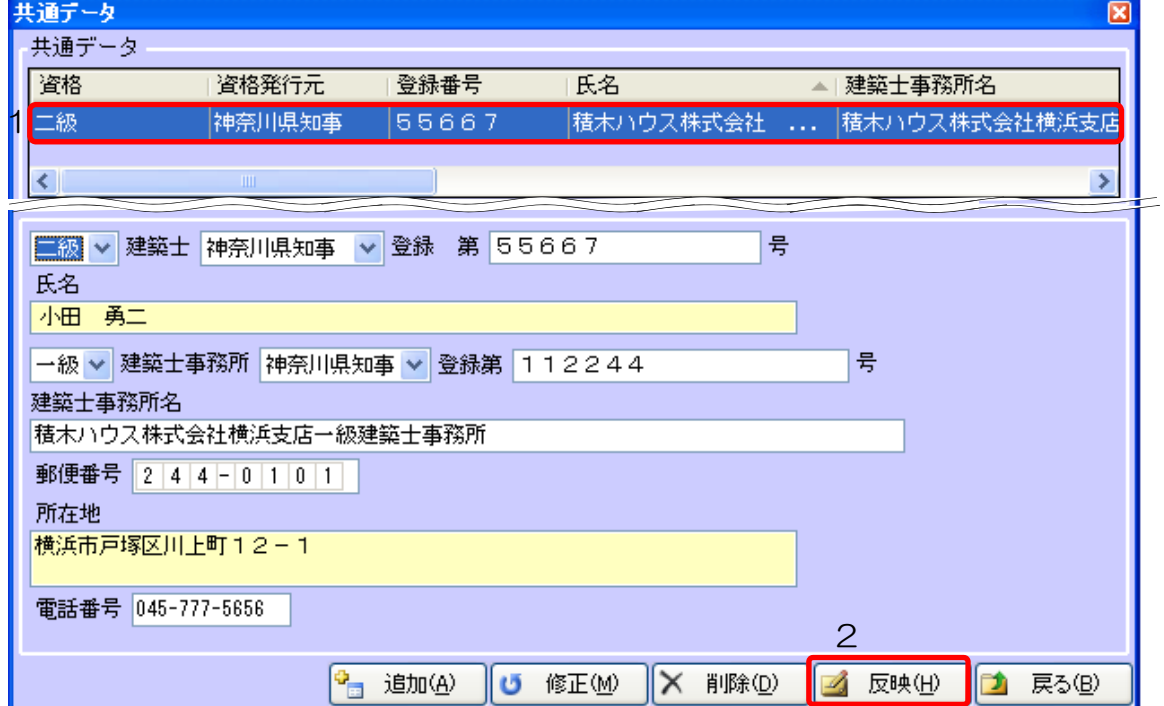

- 1. 「小田 勇二」をクリックします。
- 2. <反映>ボタンをクリックします。

 [共通データ 代理者/設計者/工事監理者]画面が閉じて、 「代表となる工事監理者」が共通データに登録していた内容になります。 ③設計図書

「監理者1申請に係るすべての設計図書」と入力してください。

(5)「代表となる工事施工者」

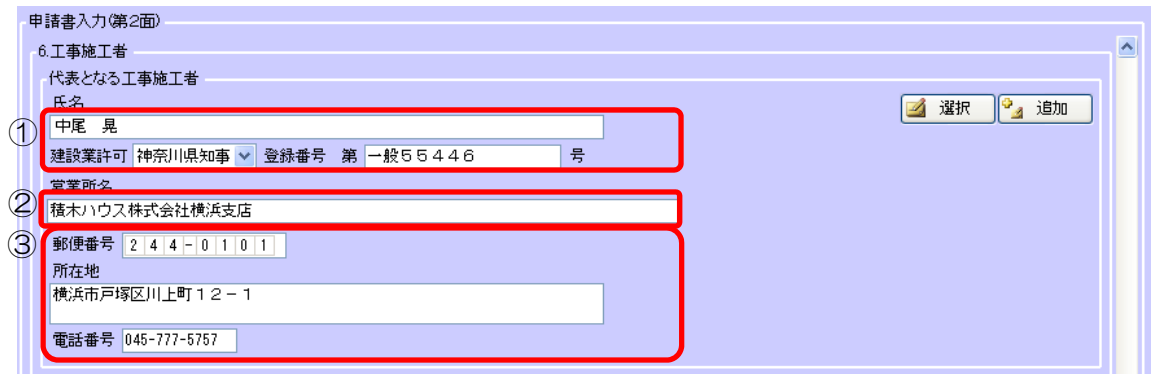

① 氏名 「中尾 晃」 建設業許可 「神奈川県知事」登録番号 第「一般55446」号 と入力して ください。

② 営業所名 「積木ハウス株式会社横浜支店」 と入力してください。

③ 所在地

郵便番号「2440101」 所在地「横浜市戸塚区川上町12-1」 電話番号「045-777-5757」と入力してください。

(6)「備考」

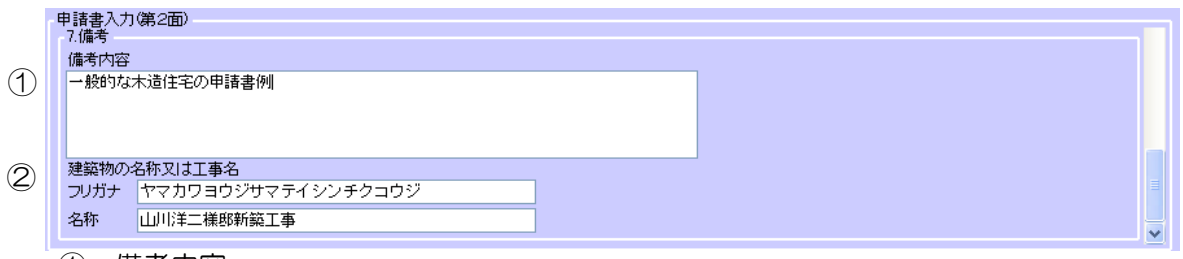

① 備考内容

「一般的な木造住宅の申請書例」と入力してください。

② 建築物の名称又は工事名 フリガナ「ヤマカワヨウジサマテイシンチクコウジ」、 名称「山川洋二様邸新築工事」と入力してください。

- 3)入力結果の確認と保存
	- ①[申請書編集]画面サブメニューの<チェック>ボタンをクリックします。
		- ⇒ 申請書入力内容をチェックします。
	- ②[申請書編集]画面サブメニューの<保存>ボタンをクリックします。
		- ⇒ 申請書入力内容を保存します。

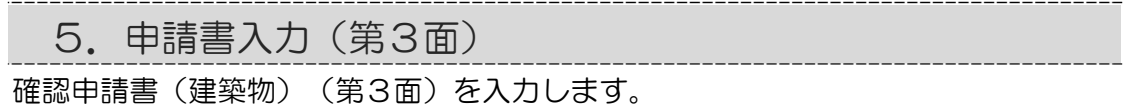

1)第3面の選択

[申請書編集]画面サブメニューのツリー部分の「第3面」をクリックしてください。

- 2)[申請書入力(第3面)]画面の入力操作
	- (1)「地名地番・住居表示」

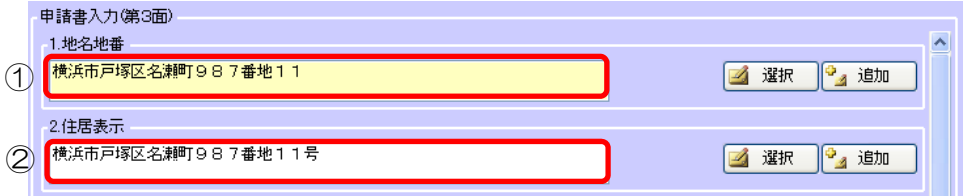

## ①「地名地番」

「横浜市戸塚区名瀬町987番地11」 と入力してください。

②「住居表示」

「横浜市戸塚区名瀬町987番地11」 と入力してください。

(2)「都市計画区域及び準都市計画区域の内外の別等」

3.都市計画区域及び準都市計画区域の内外の別等 ⊙都市計画区域内 (▽ 市街化区域 □ 市街化調整区域 □ 区域区分非設定 ) ○ 準都市計画区域内 ○ 都市計画区域及び準都市計画区域外

「都市計画区域内」のラジオボタンを選択してください。

カッコ内の「市街化区域」のチェックボックスも選択してください。

(3)「防火地域」

4 B为火地域 □ 防火地域 □ 準防火地域 □ 指定なし ( □ 法第22条区域 )

「指定なし」のチェックボックスを選択してください。

カッコ内の「法第 22 条区域」のチェックボックスも選択してください。

(4) 「道路」

 $(5)$   $\frac{1}{2}$   $\frac{1}{2}$   $\frac{1$ 

6.道路  $4.5m$ 幅目  $17.25m$ 敷地と接している部分の長さ

「幅員」に「4.5」と入力してください。

「敷地と接している部分の長さ」に「17.25」と入力してください。

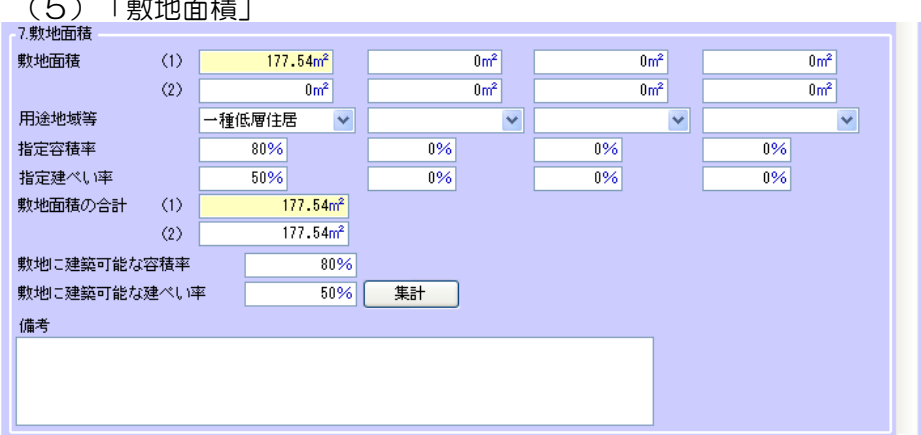

①「敷地面積(1)」

「177.54」と入力してください。

②「用途地域等」

「一種低層住居」を選択してください。

③「指定容積率」

「80」と入力してください。

④「指定建蔽率」

「50」と入力してください。

⑤<集計>ボタンをクリックします。

「敷地面積の合計」、「敷地に建築可能な容積率」、「敷地に建築可能な建蔽率」 が自動的に計算されます。

(6) 「主要用途」

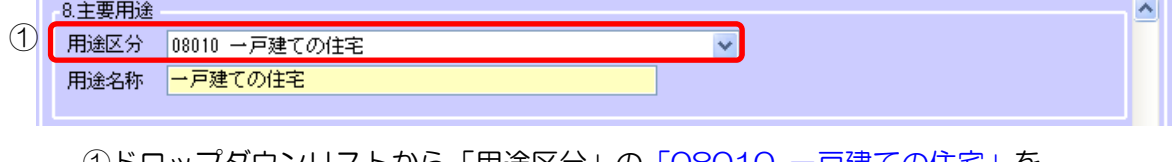

①ドロップダウンリストから「用途区分」の「08010 一戸建ての住宅」を 選択してください。「用途名称」に「一戸建ての住宅」と転記されます。

(7)「工事種別」

9.工事種別

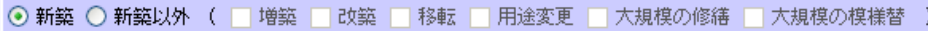

「新築」を選択してください。

(8) 「建築面積」

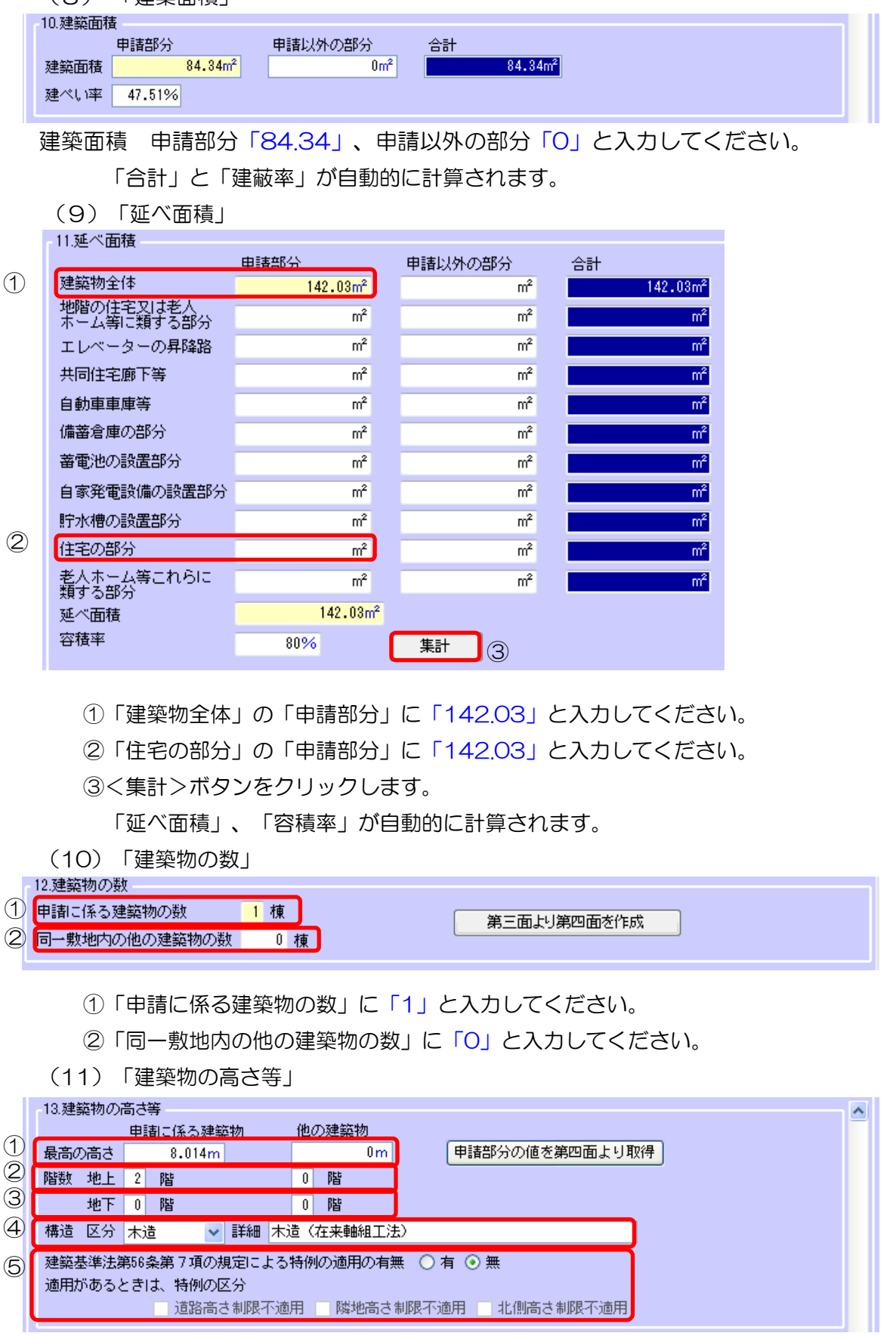

- ①「最高の高さ」の「申請に係る建築物」に「8.014」、「他の建築物」に「0」と 入力してください。
- ②「階数 地上」の「申請に係る建築物」に「2」、「他の建築物」に「0」と 入力してください。
- ③「地階」の「申請に係る建築物」に「2」、「他の建築物」に「0」と 入力してください。
- ④「構造 区分」の「木造」を選択してください。 「詳細」に「木造(在来軸組工法)」と入力してください。
- ⑤「建築基準法第 56 条第7項の規定による特例の適用の有無」の「無」を 選択してください。
- (12) 「工事着工予定年月日・工事完了予定年月日」

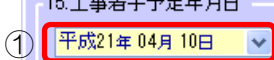

- \* \* \* \* \* \* \* \*

16.工事完了予定年月日

② 平成21年 09月 15日 →

- ①「建築物の高さ等」に「平成 27 年 04 月 10 日」と入力してください。
- ②「建築物の高さ等」に「平成 27 年 09 月 15 日」と入力してください。

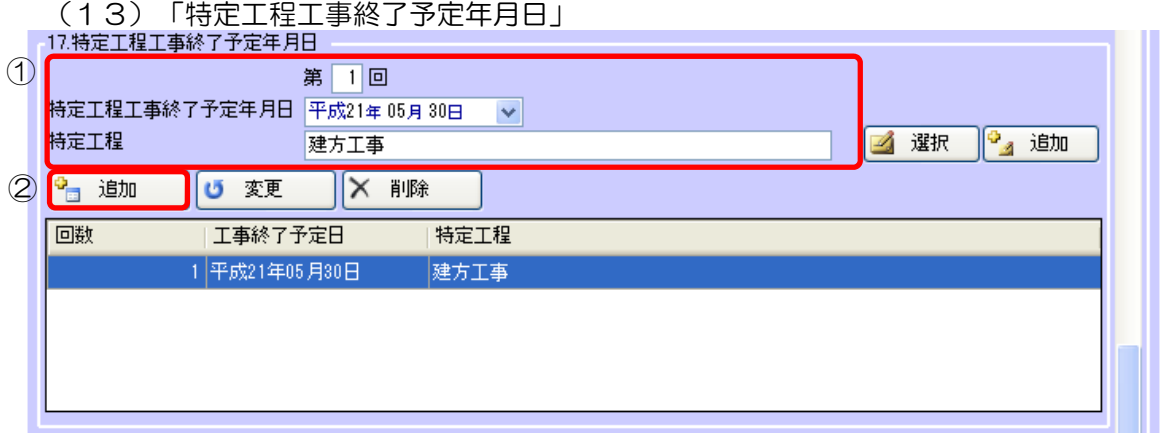

①「特定工程工事終了予定年月日」

第「1」回、「平成 27 年 05 月 30 日」、「建方工事」と 入力してください。

②<追加>ボタンをクリックします。一覧表に追加されます。

(14)「その他必要な事項・備考」

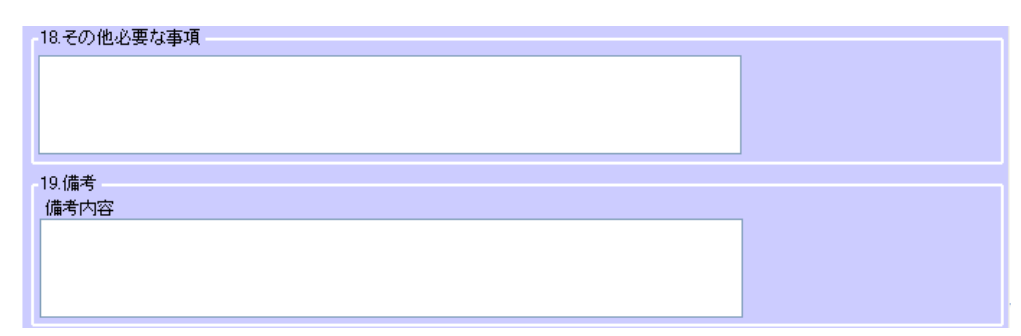

必要に応じて入力します。

- 3)入力結果の確認と保存
	- ①[申請書編集]画面サブメニューの<チェック>ボタンをクリックします。
		- ⇒ 申請書入力内容をチェックします。
	- ②[申請書編集]画面サブメニューの<保存>ボタンをクリックします。
		- ⇒ 申請書入力内容を保存します。

6.申請書入力(第4面)

第3面をコピーして第4面を作成することができます。

1)第4面の新規入力

第3面 12 建築物の数の横の<第三面より第四面を作成>ボタンをクリックして

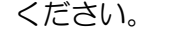

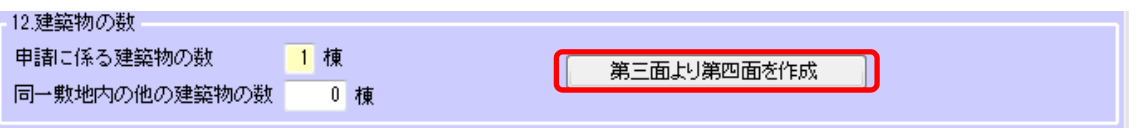

⇒「第4面」のツリーに第4面が追加されます。

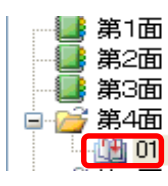

※「同一敷地内の他の建築物の数」が「1」以上の場合は、その建築物についても 第4面を作成するか否かを確認する画面が表示されます。

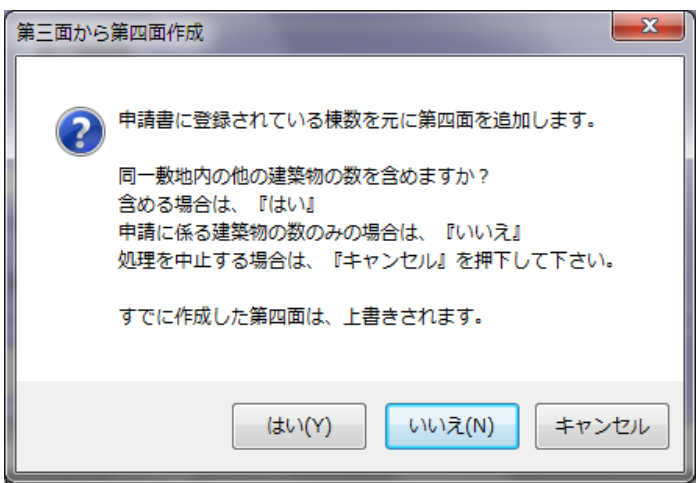

2)[申請書入力(第4面)]画面の入力操作

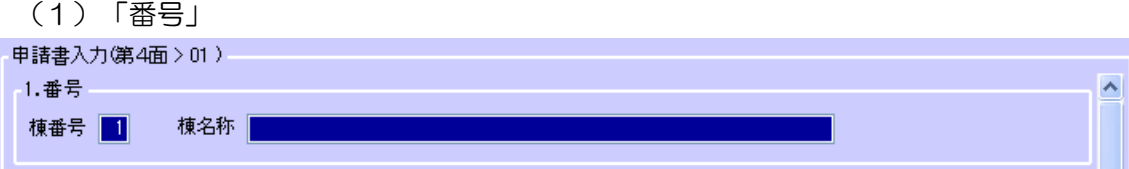

「棟番号」、「棟名称」が表示されます。

確認申請書 4 面の棟番号の所の棟名称は、左側サブメニューから、 第三面をコピーせずに<新規入力>ボタンから第 4 面を作成した場合や、入力した い面を選択し、<変更>ボタンをクリックすると入力画面が表示されます。

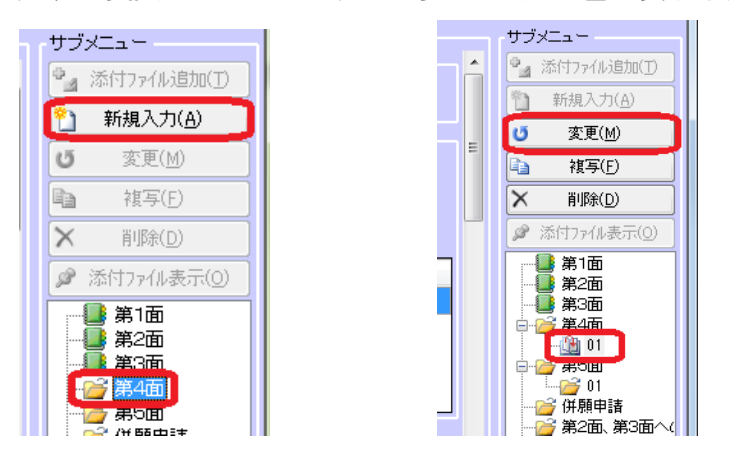

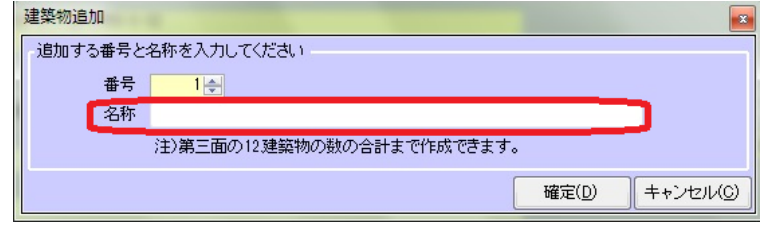

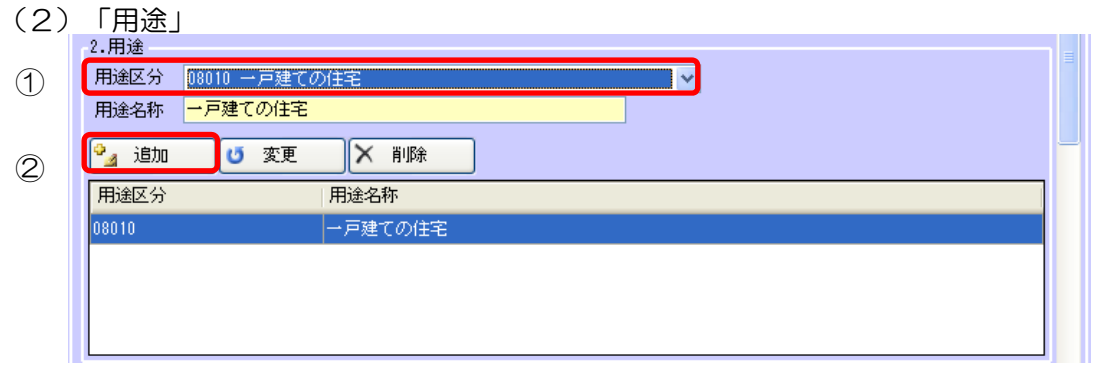

- ①「用途区分」の「08010 一戸建ての住宅」を選択してください。 「用途名称」に「一戸建ての住宅」と転記されます。
- ②<追加>ボタンをクリックすると一覧表に追加されます。 ※本項目は第 3 面からコピーされます。

(3)「工事種別」

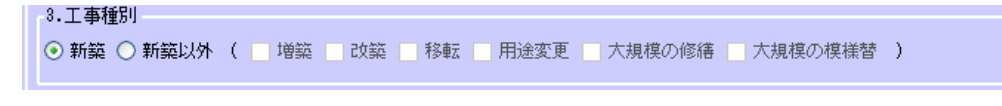

「新築」を選択してください。 ※本項目は第 3 面からコピーされます。

(4)「構造」

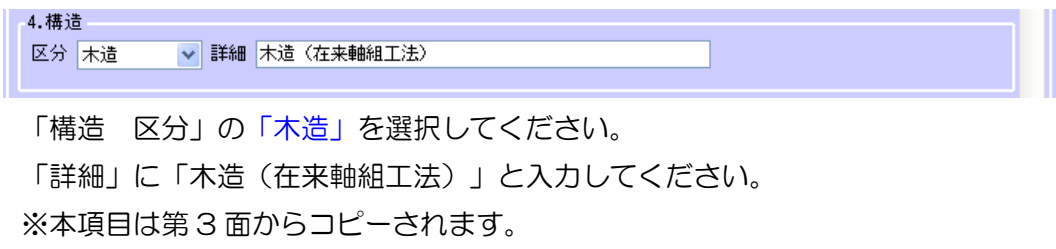

(5)「耐火建築物」「その他」を選択してください。

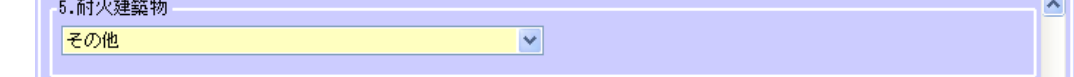

(6)「階数」 ※本項目は第 3 面からコピーされます。

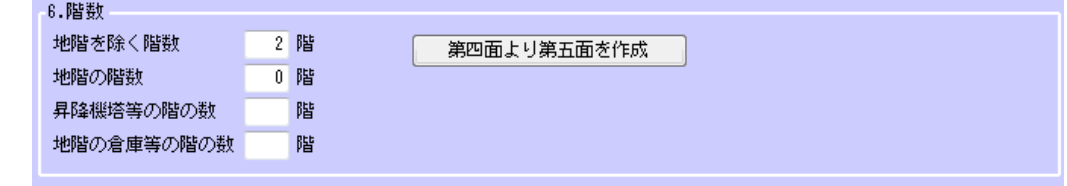

「地階を除く階数」に「2」と入力してください。

- (7)「高さ」<br>**「3.高さ**」
- $\circled{1}$ 最高の高さ  $8.014m$  $\overline{2}$ 最高の軒の高さ  $6.404m$
- ①「最高の高さ」「8.014」と入力してください。 ※本項目は第 3 面からコピーされます。
- ②「最高の軒の高さ」「6.404」と入力してください。
- (8)「建築設備の種類」

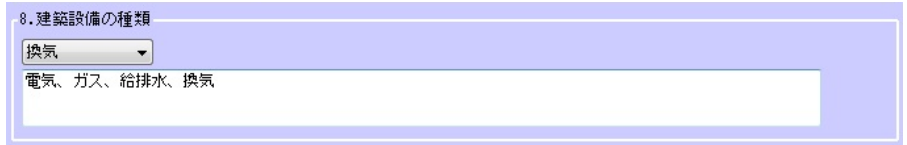

「電気、ガス、給排水、換気」と入力してください。 ※ドロップダウンリストを選択すると入力できます。(複数入力可) (9)「確認の特例」

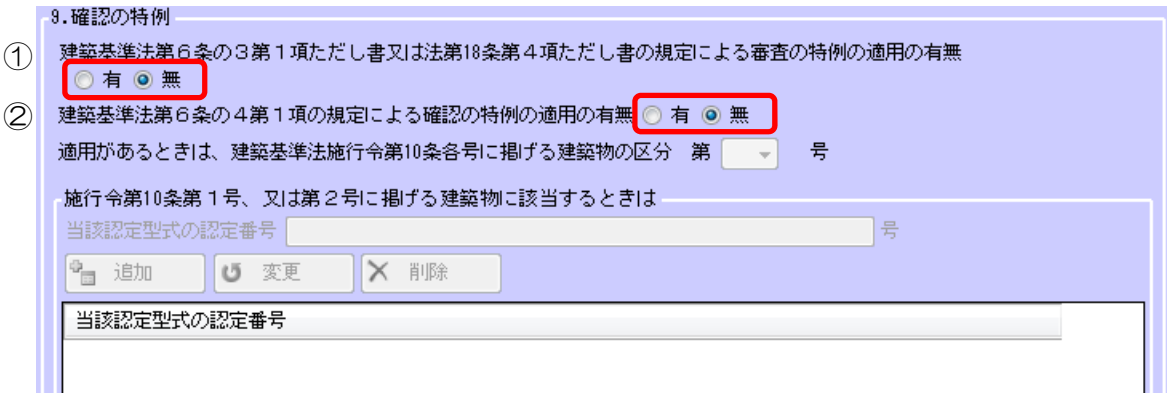

- ①「建築基準法第6条の3第1項ただし書又は法第 18 条第 4 項ただし書の規定に よる審査の特例の適用の有無」「無」を選択してください。
- ②「建築基準法第6条の 4 第1項の規定による確認の特例の適用の有無」「無」を 選択してください。

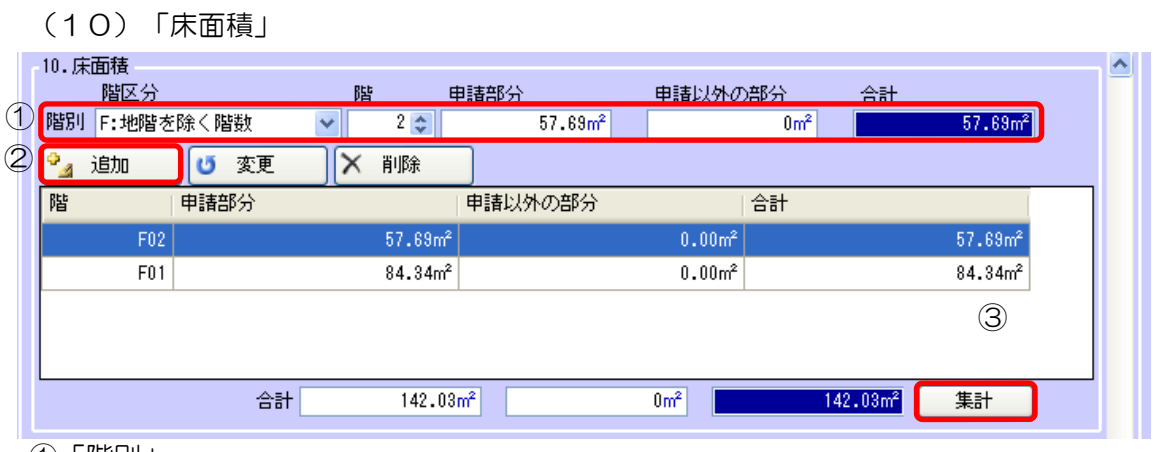

①「階別」

「階区分」の「F:地階を除く階数」を選択してください。 「階」に「1」と入力してください。 「申請部分」に「84.34」と入力してください。

「申請以外の部分」に「0」と入力してください。

②<追加>ボタンをクリックします。

一覧表に追加されます。

①「階別」

「階区分」の「F:地階を除く階数」を選択してください。 「階」に「2」と入力してください。 「申請部分」に「57,69」と入力してください。 「申請以外の部分」に「0」と入力してください。

②<追加>ボタンをクリックします。

一覧表に追加されます。

③<集計>ボタンをクリックします。

「合計」が自動的に計算されます。

(11)「屋根」「塗装溶融亜鉛めっき鋼板」と入力してください。

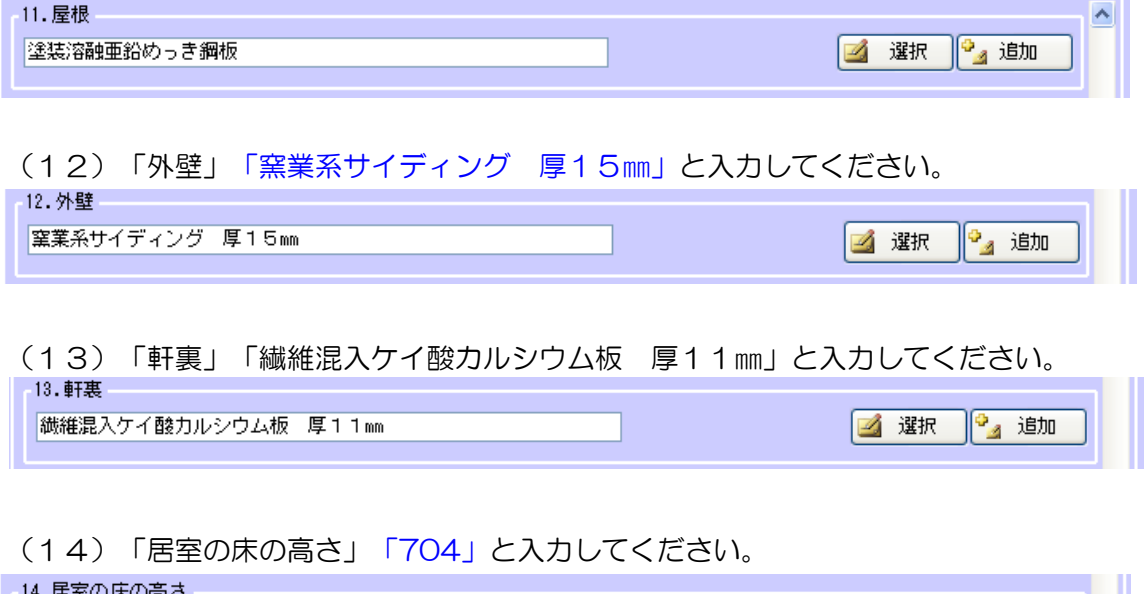

(15)「便所の種類」のドロップダウンリストから「水洗」を選択してください。

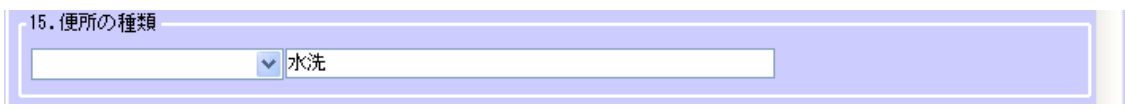

3)入力結果の確認と保存

 $704mm$ 

①[申請書編集]画面サブメニューの<チェック>ボタンをクリックします。

- ⇒ 申請書入力内容をチェックします。
- ②[申請書編集]画面サブメニューの<保存>ボタンをクリックします。

7. 申請書入力(第5面) (一戸建ての住宅向けの入力方法) 第4面をコピーして第5面を作成することができます。

1)第5面 F1 の新規入力

第4面6階数の横のく第四面より第五面を作成>ボタンをクリックしてください。

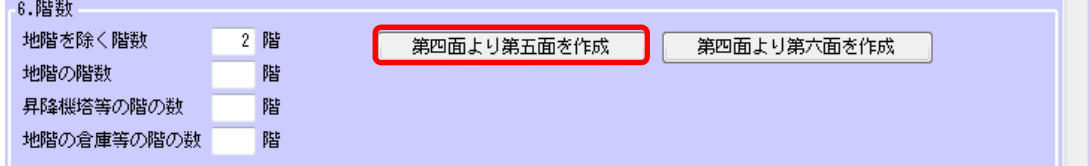

⇒「第5面 01」のツリーに第5面が追加されます。

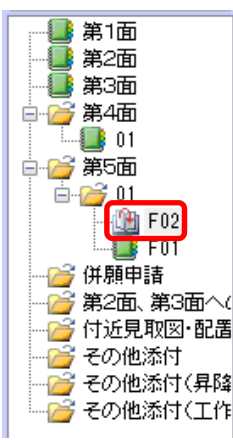

- 2)[申請書入力(第5面)]画面の入力操作
- (1)「番号」「建築物の番号」と「名称」が表示されます。

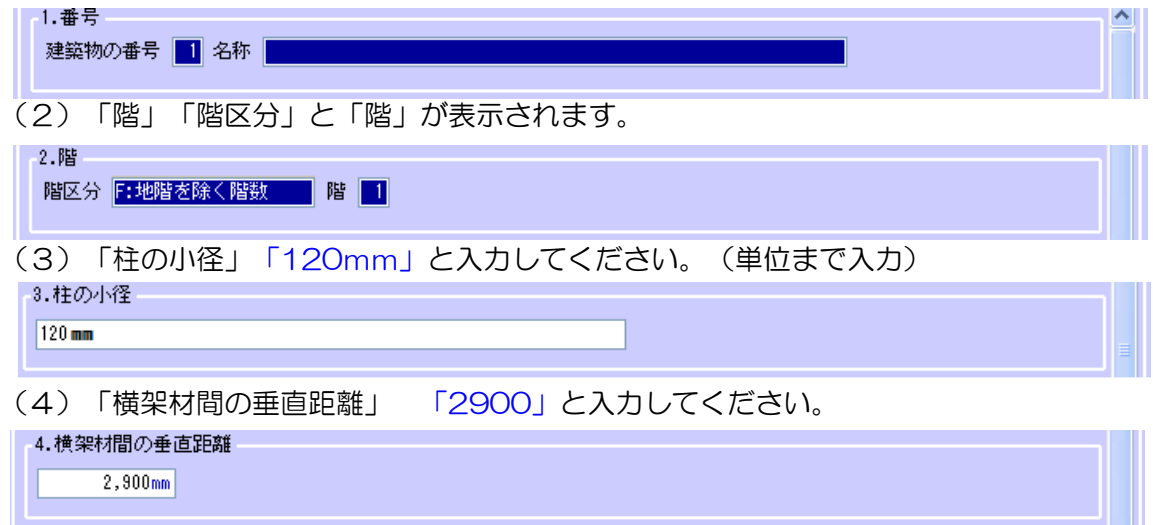

(5)「階の高さ」「2900」と入力してください。

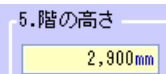

(6)「居室の天井の高さ」「2400」と入力してください。

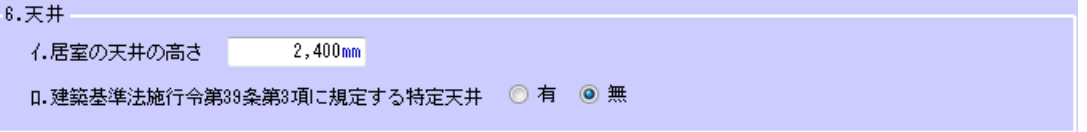

(7)「用途別床面積」※本項目は第四面からコピーされます。

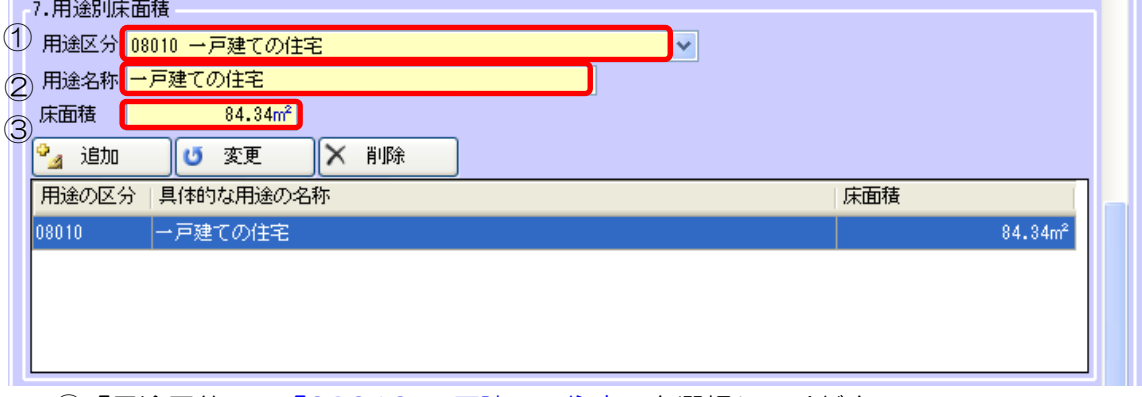

- ①「用途区分」の「08010 一戸建ての住宅」を選択してください。 「用途名称」に「一戸建ての住宅」と転記されます。
- ②「床面積」「84.34」と入力してください。
- ③<追加>ボタンをクリックします。
	- 一覧表に追加されます。
- 3)入力結果の確認と保存
	- ①[申請書編集]画面サブメニューの<チェック>ボタンをクリックします。
		- ⇒ 申請書入力内容をチェックします。
	- ②[申請書編集]画面サブメニューの<保存>ボタンをクリックします。
		- ⇒ 申請書入力内容を保存します。
			- 以下同様に階別に入力していきます。

8.申請書入力(第5面)(基準階がある場合の入力方法) ある階の第5面を別の階にコピーして作成することができます。

確認申請書(建築物)(第5面) F1 を入力します。

1)第5面 F1 の新規入力

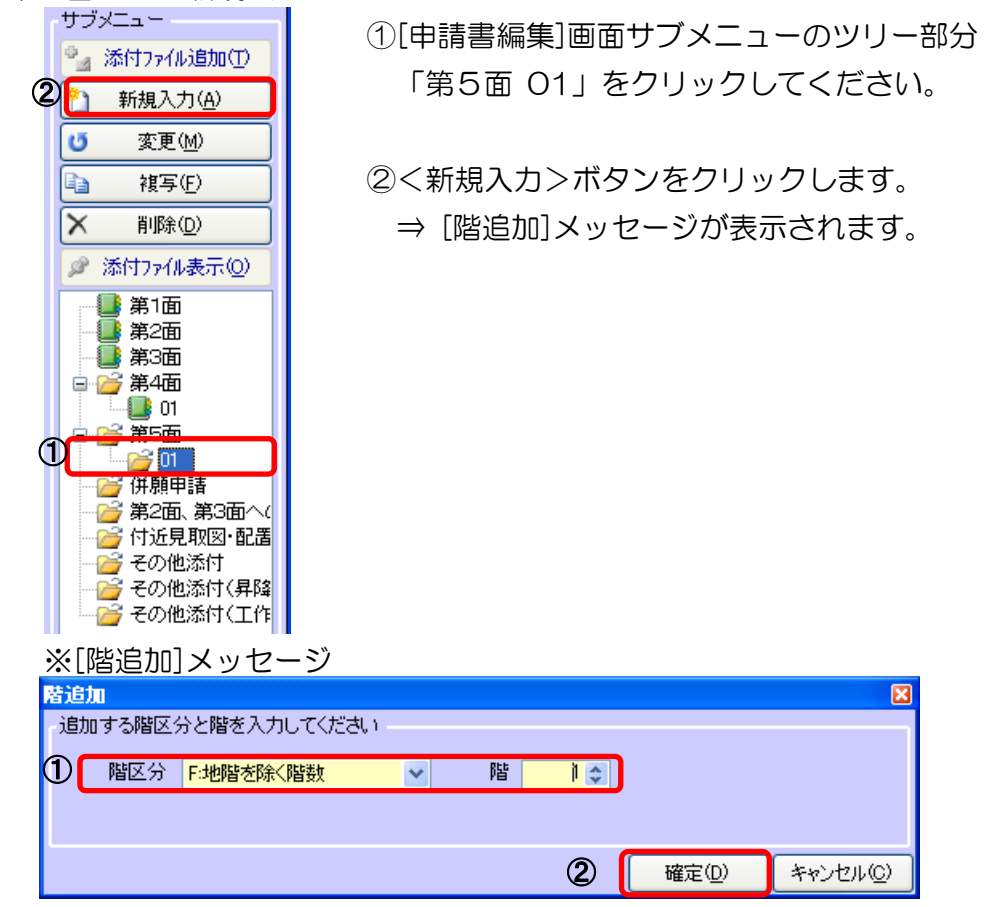

①「階区分・階」

「階区分」の「F:地階を除く階数」を選択してください。

「階」に「1」と入力してください。

※「第4面 6.階数」に入力した階数より大きな番号は入力できません。 ②<確定>ボタンをクリックします。

⇒「第5面 01」のツリーに「F01」が追加されます。

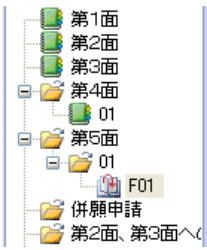

## 2)第5面 F2 の入力

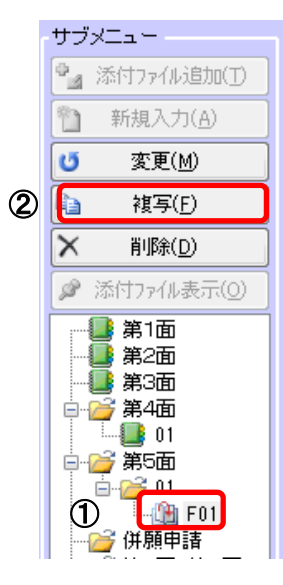

①[申請書編集]画面サブメニューのツリー部分 「第5面 F01」をクリックしてください。

②<複写>ボタンをクリックします。

⇒ [階追加]メッセージが表示されます。

※[階追加]メッセージ

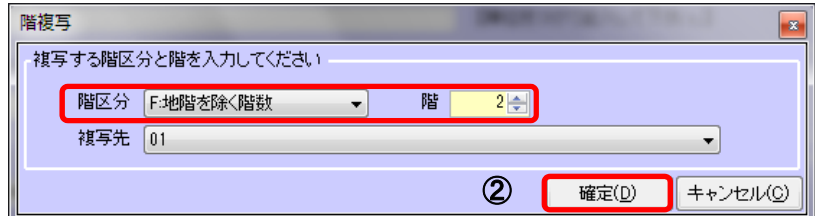

複写先の階を指定して「確定」をクリックすると、入力内容が複写されます。

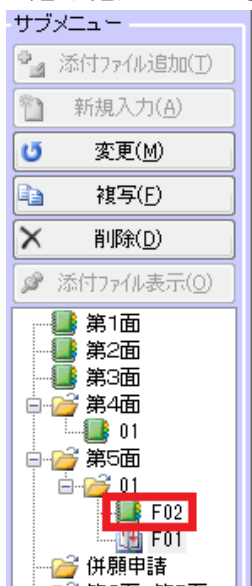

9.申請書入力(第6面)(一戸建ての住宅向けの入力方法) 一戸建ての住宅等、構造上の分離部分がない場合の入力方法は以下のとおりです。

1)第六面の新規入力

①第六面の[01]フォルダを選択します。

②サブメニューの<新規入力>ボタンをクリック。

③[建築物独立部分追加]画面で[構造上分離していない場合]が選択され ていることを確認し、<確定>をクリックすると第六面が作成されます。

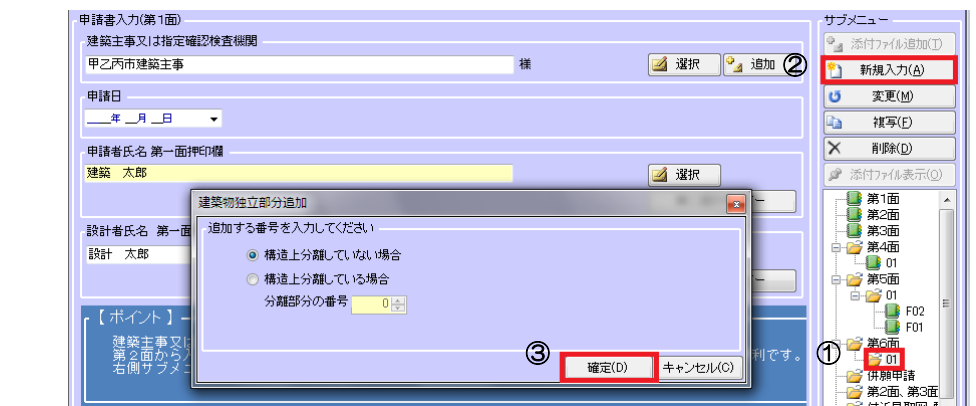

2) 入力結果の確認と保存

[申請書編集]画面サブメニューの<保存>ボタンをクリックします。

⇒ 申請書入力内容を保存します。

10.申請書入力(第6面)(構造上の分離部分がある場合) 第 4 面をコピーして第 6 面を作成することができます。

1)第 4 面 6 階数の横の<第四面より第六面を作成>ボタンをクリック。

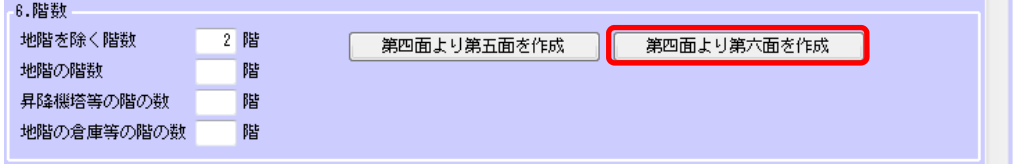

⇒ 「第6面 O11 のフォルダに第6面が追加されます。

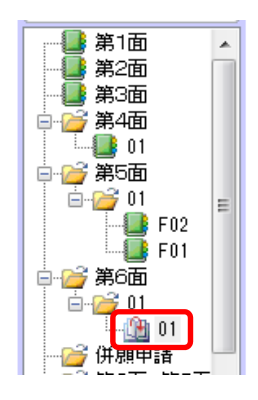

※第 6 面番号欄の枝番の有無の変更方法について

変更したい面を選択し、サブメニューの<変更>ボタンをクリックして表示され る[建築物独立部分編集]画面で、

[構造上分離していない場合]を選択すると、枝番なし

[構造上分離している場合」を選択すると、枝番ありで登録することができます。

<sup>&</sup>lt;建築物独立部分編集画面>

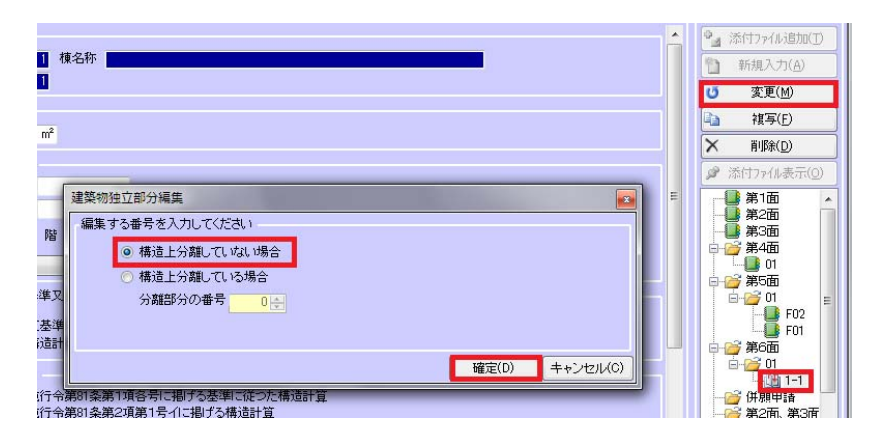

2) 入力結果の確認と保存

[申請書編集]画面サブメニューの<保存>ボタンをクリックします。

⇒ 申請書入力内容を保存します。

11.エラーチェック

確認申請書(建築物)のエラーチェックを行います。

※申請書全体の整合性チェックも行いますので、

[申請書編集]画面サブメニューの<チェック>では発見できなかったエラーが見つかる場合があります。

1)エラーチェック

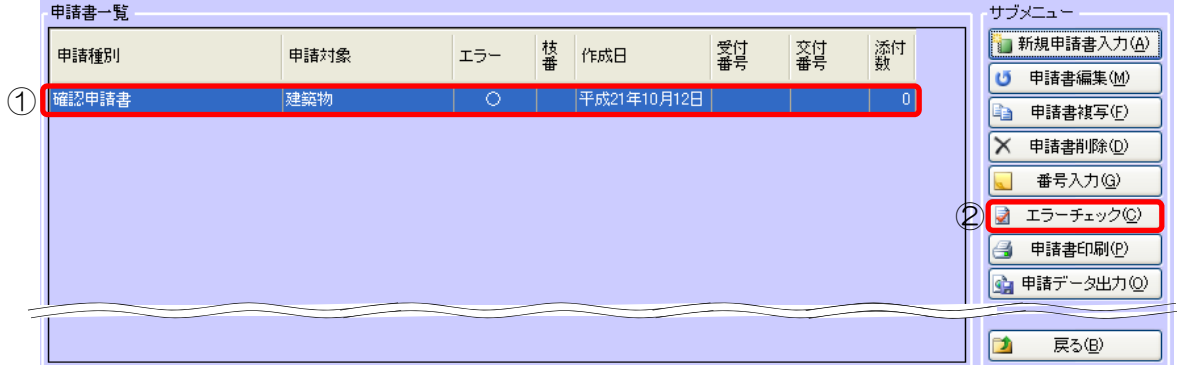

①[申請書一覧]の「確認申請書」を選択してください。

②<エラーチェック>ボタンをクリックします。

⇒ [申請データエラーチェック]画面が表示されます。

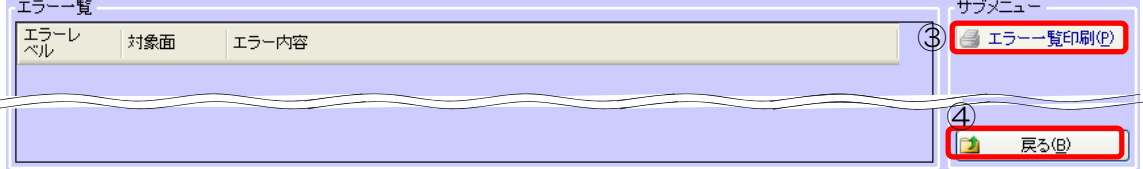

※エラーがあった場合「エラー一覧」に表示されます。

エラーがあった場合は、「申請データ出力」ができません。

[申請書編集]画面で修正してください。エラーが残っていても「申請書印刷」は可能です。

※ワーニング(警告)は、主にデータの整合性に問題がある場合に表示されます。

[申請書編集]画面で確認して必要な場合は修正してください。

ワーニングが残っていても「申請データ出力」「申請書印刷」は可能です。

3<エラー一覧印刷>ボタンをクリックします。⇒ エラー一覧の内容を印刷します。 ※1件もエラー・ワーニングが無い場合、<エラー一覧印刷>ボタンはクリックできません。

④<戻る>ボタンをクリックします。 ⇒ [申請書一覧]画面が表示されます。